# Configuración de los parámetros CDP en los switches de la serie CBS 220  $\overline{a}$

# **Objetivo**

En este artículo se proporcionan instrucciones sobre cómo configurar los parámetros del protocolo de detección de Cisco (CDP) en el switch CBS220 mediante la interfaz gráfica de usuario (GUI).

# Introducción

Cisco Discovery Protocol (CDP) es un protocolo utilizado por los dispositivos de Cisco para compartir información de dispositivos con otros dispositivos Cisco conectados. Esto incluye el tipo de dispositivo, la versión de firmware, la dirección IP, el número de serie y otra información de identificación. CDP está habilitado de forma predeterminada.

La configuración CDP se puede ajustar globalmente o en cada puerto individual. ¡Empecemos!

# Dispositivos aplicables | Versión de software

• Serie CBS220 <u>(F**icha técnica)**</u> |2.0.0.17

Propiedades de CDP

## Paso 1

Inicie sesión en el switch CBS220.

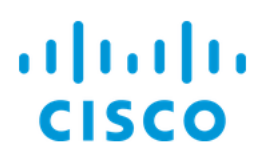

# Switch

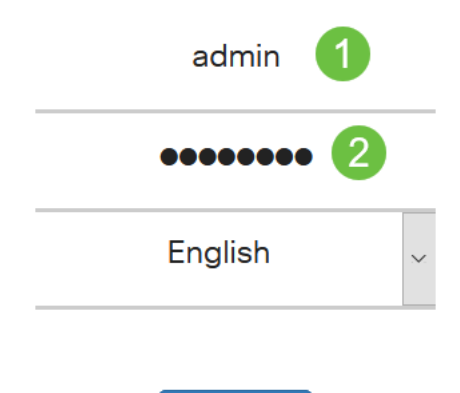

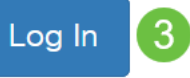

## Paso 2

# Elija Administration > Discovery CDP > Properties.

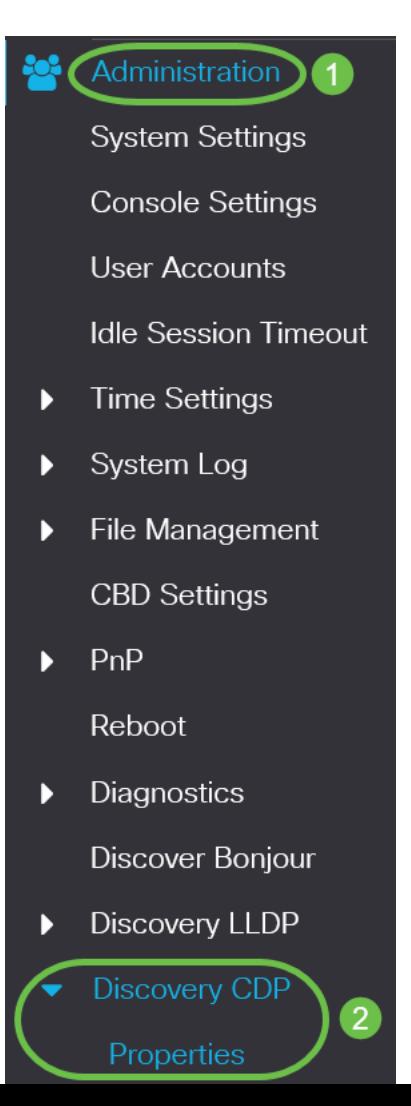

## Paso 3

En el campo Estado CDP, marque la casilla Enable para activar CDP en el switch.

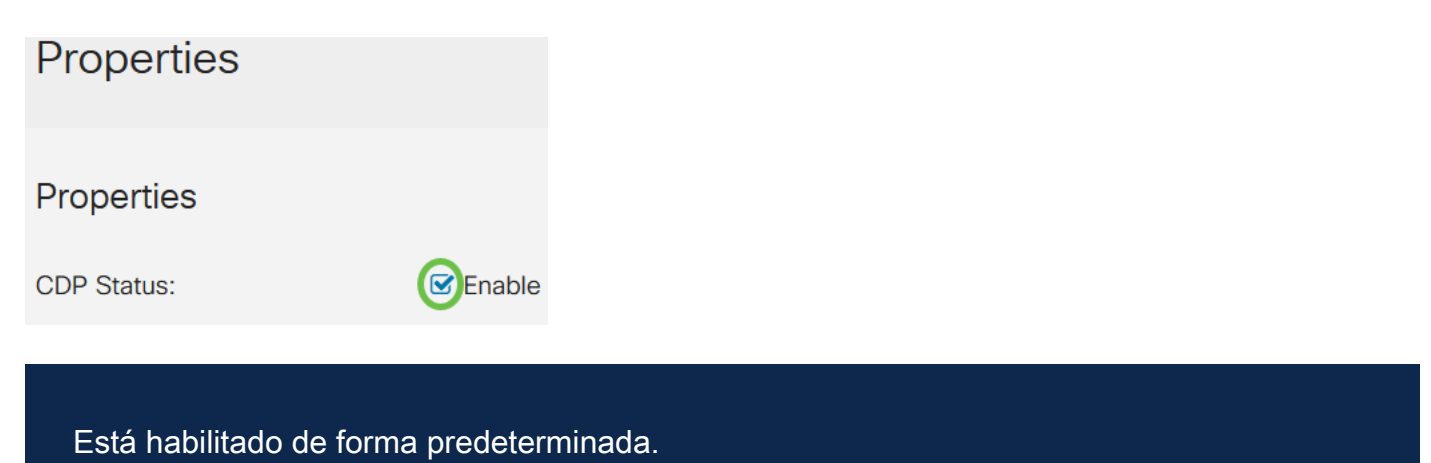

#### Paso 4

Si CDP no está habilitado, seleccione un botón de opción correspondiente a la acción que desea que realice el switch cuando reciba un paquete CDP. Las opciones son:

- Bridging Reenvía el paquete basado en la VLAN.
- Filtrado: elimina el paquete.
- Inundación: reenvía todos los paquetes CDP a todos los puertos, excluyendo el puerto del que se originó.

**CDP Frames Handling:** 

- **O** Filtering **O** Bridging
- **O** Flooding

#### Paso 5

En el campo CDP Voice VLAN Advertisement, marque la casilla de verificación Enable para que el switch anuncie la VLAN de voz sobre CDP en todos los puertos que tienen CDP habilitado y son miembros de la VLAN de voz.

CDP Voice VLAN Advertisement: C Enable

#### Paso 6

En el campo Validación obligatoria de TLVs CDP, marque la casilla Enable para descartar los paquetes CDP entrantes que no contienen el TLV obligatorio (tipolongitud-valor).

CDP Mandatory TLVs Validation: C Enable

#### Paso 7

En el campo CDP Version, seleccione un botón de opción para elegir qué versión de CDP usar (Versión 1 o Versión 2).

CDP Version:

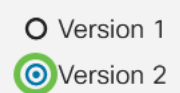

#### Paso 8

En el campo Tiempo de Espera CDP, seleccione un botón de radio para determinar la cantidad de tiempo que los paquetes CDP se mantienen antes de ser descartados. Seleccione Usar valor predeterminado para utilizar la cantidad de tiempo predeterminada (180 segundos) o Definido por el usuario para especificar una cantidad de tiempo personalizada entre 10 y 255 segundos.

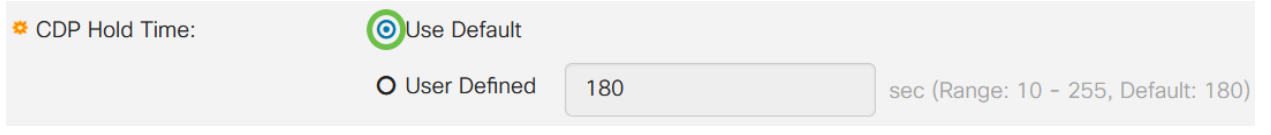

#### Paso 9

En el campo Velocidad de transmisión CDP, seleccione un botón de radio para determinar la velocidad de transmisión de los paquetes CDP en segundos. Seleccione Usar valor predeterminado para utilizar la cantidad de tiempo predeterminada (60 segundos) o Definido por el usuario para especificar una cantidad de tiempo personalizada entre 5 y 254 segundos.

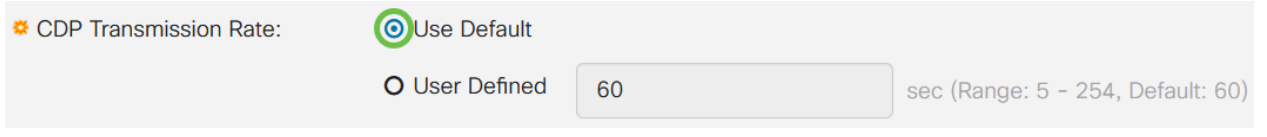

#### Paso 10

En el campo Device ID Format, seleccione un botón de opción para determinar el formato del ID del dispositivo.

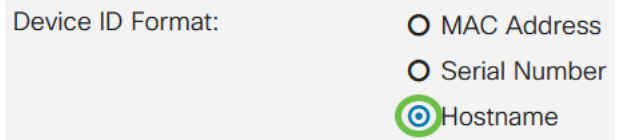

#### Paso 11

En el campo Interfaz de Origen, seleccione un botón de radio para determinar qué dirección IP se utilizará en el campo TLV de los paquetes CDP salientes. Seleccione Use Default para utilizar la dirección IP de la interfaz saliente, o User Defined para elegir una interfaz (se utilizará la dirección IP de la interfaz seleccionada) en el menú desplegable en el campo Interface.

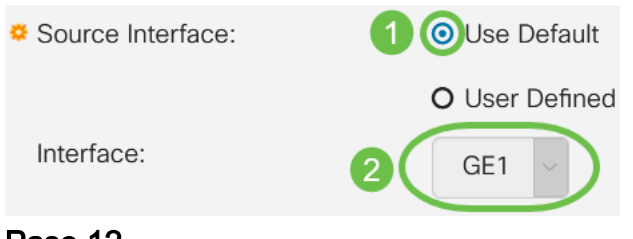

#### Paso 12

En el campo Discordancia de VLAN de Voz de Syslog, marque la casilla Enable para

enviar un mensaje de syslog cuando se detecte una discordancia de VLAN de voz. Una discordancia de VLAN es cuando la información de VLAN en una trama entrante no coincide con las capacidades anunciadas del dispositivo local.

Syslog Voice VLAN Mismatch: C Enable

#### Paso 13

En el campo Discordancia de VLAN Nativa de Syslog, marque la casilla de verificación Enable para enviar un mensaje de syslog cuando se detecte una discordancia VLAN nativa.

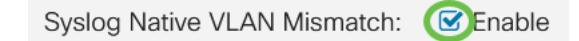

#### Paso 14

En el campo Discordancia dúplex de Syslog, marque la casilla Enable para enviar un mensaje syslog cuando se detecte una discordancia dúplex.

**Syslog Duplex Mismatch:** 

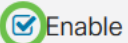

#### Paso 15

Haga clic en Apply (Aplicar). Se definen las propiedades CDP.

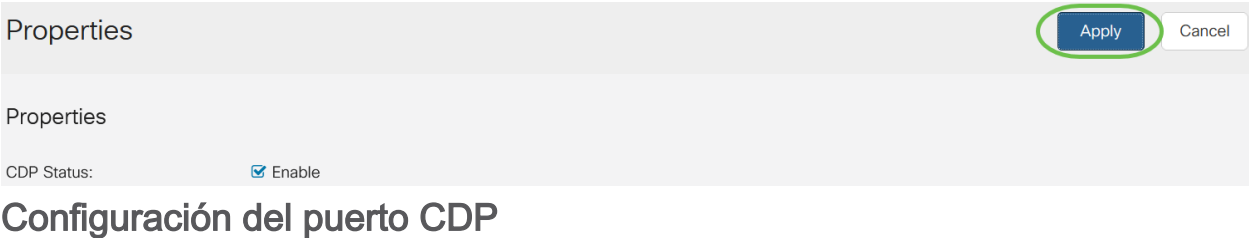

La página Port Settings (Parámetros de puerto) le permite activar/desactivar CDP por puerto. Al establecer estas propiedades, es posible seleccionar los tipos de información que se proporcionarán a los dispositivos que admiten el protocolo.

#### Paso 1

Haga clic en Administration > Discovery CDP > Port Settings.

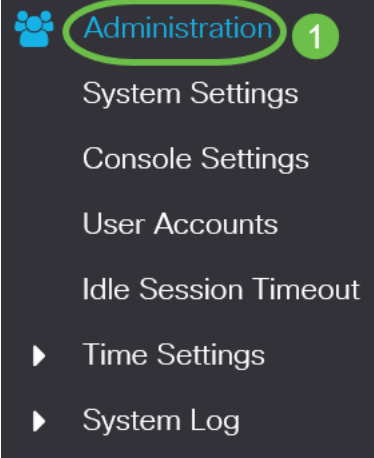

**File Management** Þ

## Paso 2

Seleccione un puerto y haga clic en Editar.

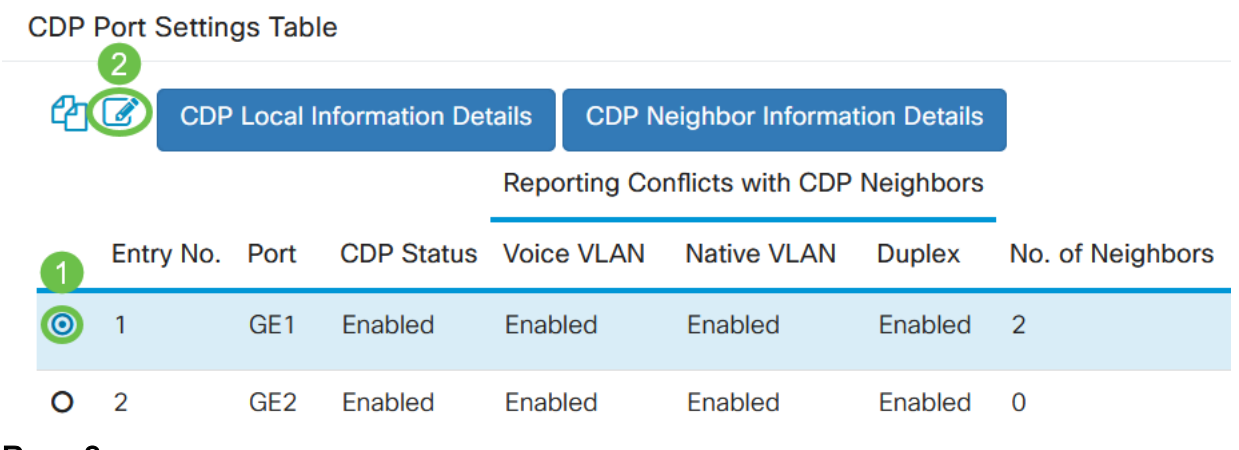

#### Paso 3

El campo Interface muestra el puerto seleccionado en la Tabla de Configuraciones de la Interfaz CDP. Puede utilizar las listas desplegables Port y LAG para seleccionar otro puerto y LAG para configurar, respectivamente.

# **Edit CDP Interface Settings**

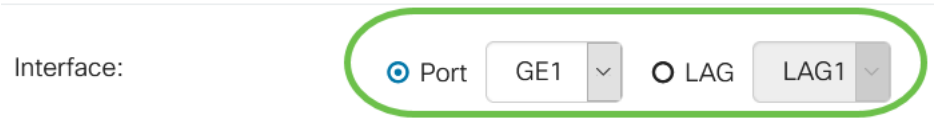

#### Paso 4

En el campo Estado CDP, marque la casilla Enable para habilitar CDP en el puerto especificado.

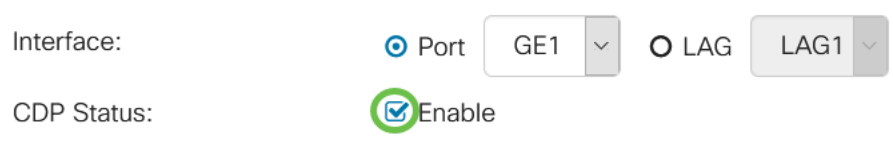

#### Paso 5

En el campo Discordancia de VLAN de Voz de Syslog, marque la casilla de verificación Enable para enviar un mensaje de syslog cuando se detecte una discordancia de VLAN de voz en el puerto especificado. Una discordancia de VLAN es cuando la información de VLAN en una trama entrante no coincide con las capacidades anunciadas del dispositivo local.

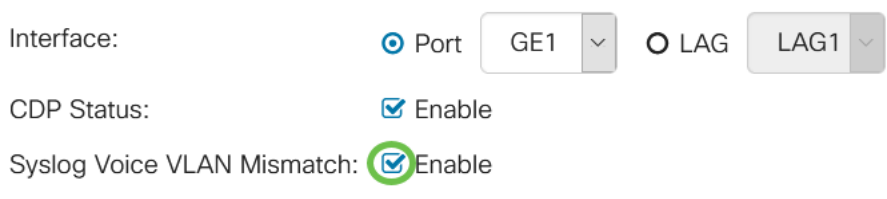

#### Paso 6

En el campo Discordancia de VLAN Nativa de Syslog, marque la casilla de verificación Enable para enviar un mensaje de syslog cuando se detecta una discordancia VLAN nativa en el puerto especificado.

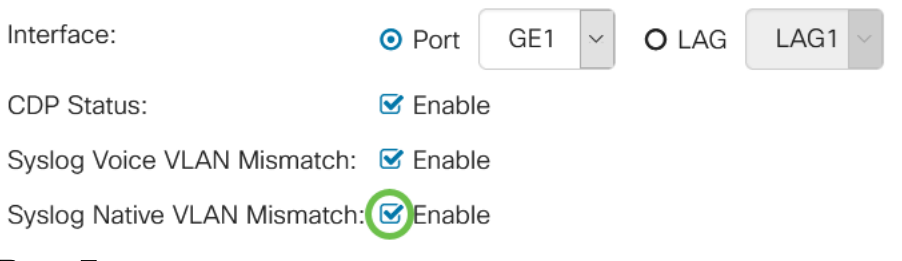

#### Paso 7

En el campo Discordancia dúplex de Syslog, marque la casilla Enable para enviar un mensaje syslog cuando se detecte una discordancia dúplex en el puerto especificado.

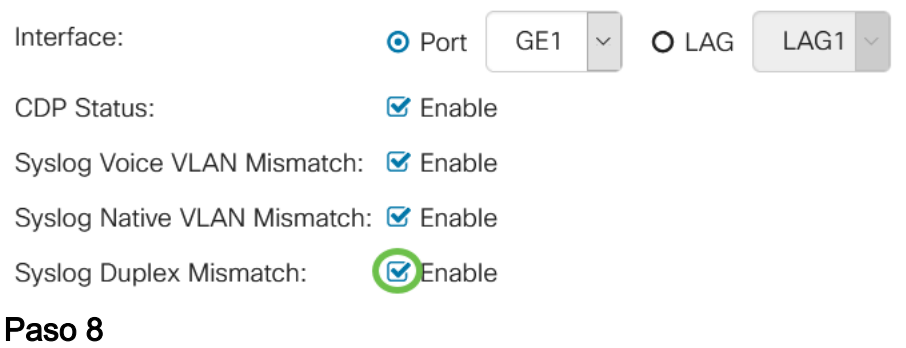

Haga clic en Apply (Aplicar). Los cambios se aplicarán al puerto especificado.

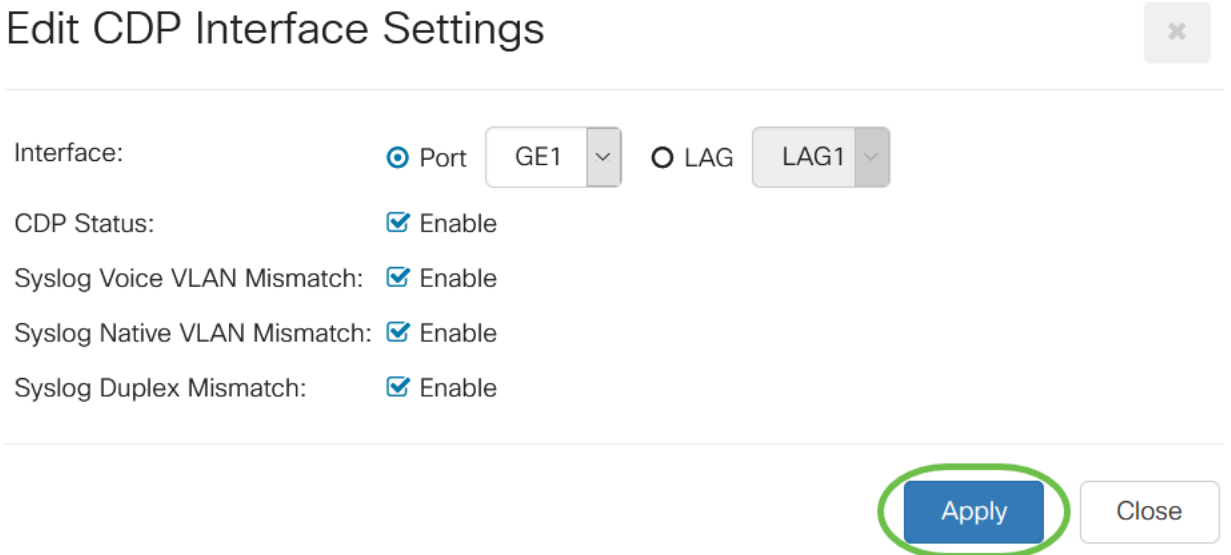

#### Paso 9

Para copiar rápidamente los parámetros de un puerto a otro puerto o puertos, seleccione su botón de opción y haga clic en el icono Copiar configuración. Se abre la ventana Copiar configuración.

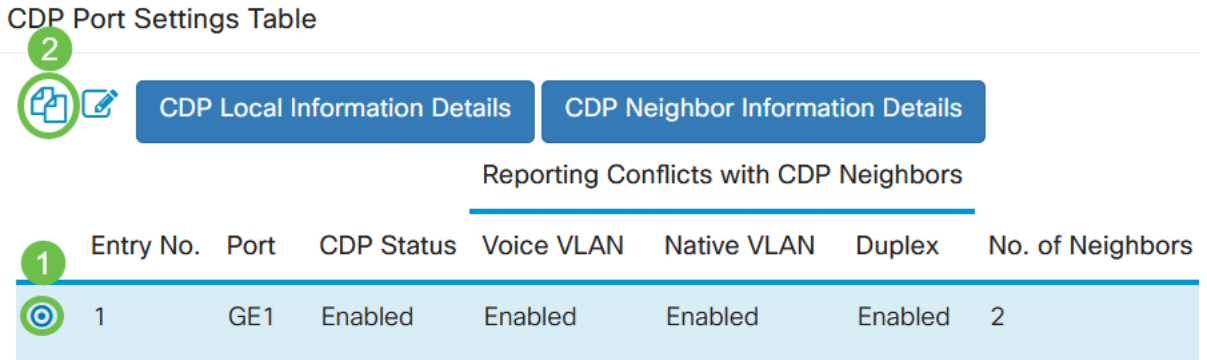

# Paso 10

En el campo de texto, introduzca el puerto o puertos (separados por comas) en los que desea copiar los parámetros del puerto especificado. También puede introducir un intervalo de puertos. Haga clic en Apply (Aplicar).

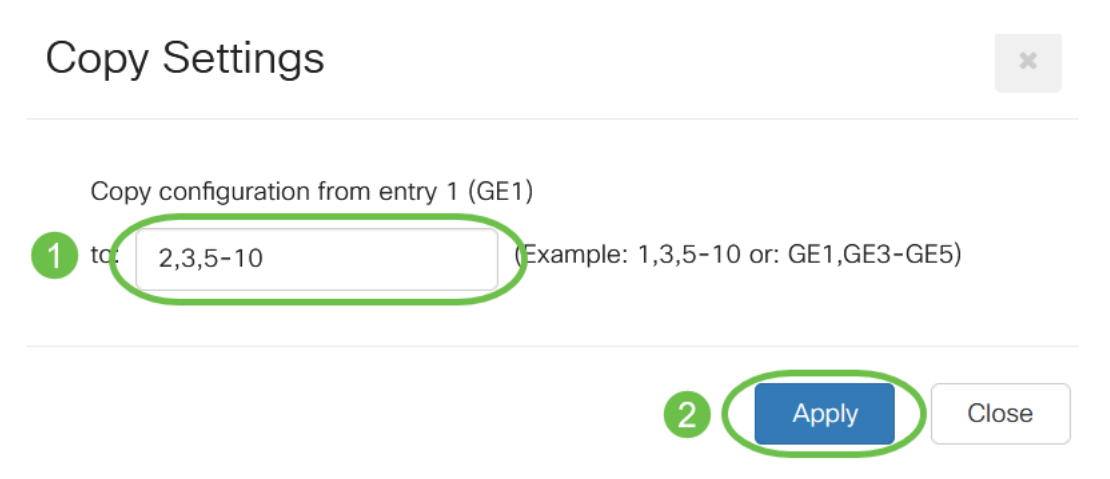

# **Conclusión**

¡Eso es todo! Ha configurado correctamente la configuración CDP de forma global o en puertos individuales en su switch CBS220.

Para obtener más configuraciones, refiérase a la [Guía de Administración de Switches](https://www.cisco.com/c/es_mx/td/docs/switches/lan/csbss/CBS220/Adminstration-Guide/cbs-220-admin-guide.html) [Cisco Business 220 Series.](https://www.cisco.com/c/es_mx/td/docs/switches/lan/csbss/CBS220/Adminstration-Guide/cbs-220-admin-guide.html)